## Quick Guide to Creating an Infographic

Webinar Handout

Center for Parent Information & Resources

May 7, 2015

Go to the Easel.ly website. http://www.easel.ly/

Open a free account. Log in. Here's what you'll see:

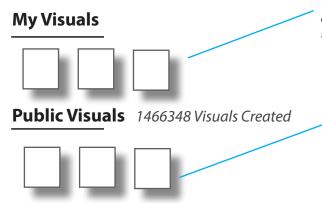

**Explore the "Public Visuals."**Explore the various visuals to find a design you'd like to use for *your* infographic. Click on the "Choose Category" box (on the far right of "Public Visuals") to see what types of infographics are available. *Or* type a term in the search box that's there.

Pick a tempting template! Finally, you settle on one good-looking infographic design and want to adapt it for your own. CLICK on the image.

The image will load. You now have to SAVE the image and make it your own. Here's how to do that.

**Save the image**. See the **toolbar** at the very top of your screen? It's just above the open infographic, in a long black bar that offers you many options. Click on **S**AVE. When the blue box appears, re-name the file as you'd like (erasing the name that's already there). Now it's yours to do with what you will!

### Easel.ly does it.

There are literally dozens of websites offering free templates and online software you can use to create original infographics. This quick guide acquaints you with just 1 of those sites—easelly, at: http://www.easel.ly/

Thumbnails of the visuals you've created to date. When you first sign up, you won't see this section.

Your template library—Here are thumbnails of the visuals created by others and made public. You can use these. More than 1 million to choose from!

Search

Choose Category..

Animals Business Checklist

Education

(list continues)

**Toolbar**—What do you want to do with the "model" you've chosen? Save it!

Home Save Open Clear Download Share

The infographic now has the name you gave it and appears under "My Visuals."

## "How To" Tips @ easel.ly

Need some tips on how to get things done with easel.ly's software? Here are a few pointers to get you started.

FYI: Your infographic isn't saved to your computer. It's saved online at the easel.ly site.

### xplore what's under each hood.

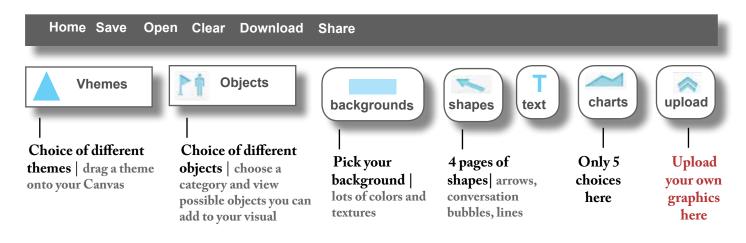

### ther buttons to know and use.

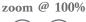

grid

undo

redo

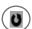

### f you <u>click on an <mark>OBJECT</mark> in your infographic,</u> you'll get these options.

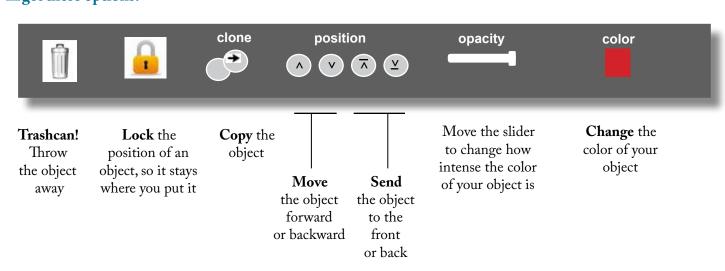

# If you click on TEXT in your infographic, you'll get the same options as before (trashcan, lock, clone...), plus—

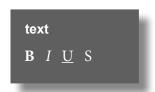

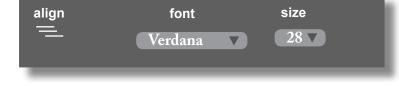

Adjust your text bold, italics, underline, shadow Align your text left, center, right Change the font or its size

## ownload your infographic.

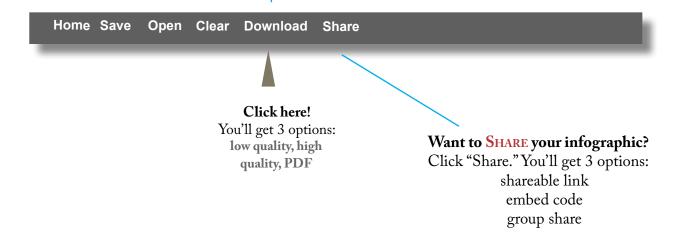

Experiment! Let your creativity fly! Have fun!

## Resources on Creating Infographics

There are so many resources available on creating infographics and so many places online that offer free tools and software. We've listed several below for your experimenting pleasure!

#### Free, Online Creation Tools

Piktochart Canva

http://piktochart.com/ https://www.canva.com/create/infographics/

Infogr.am Tableau Public

https://infogr.am/ https://public.tableau.com/s/

SmartDraw Easel.ly

http://www.smartdraw.com/ http://www.easel.ly/

### Interesting Readings

### 5 tips for creating infographics

http://www.digitalchalk.com/wp-content/uploads/2014/02/digitalchalk-5-tips-for-creating-infographics.png

#### 10 free tools for creating infographics

http://www.creativebloq.com/infographic/tools-2131971

### 5 great online tools for creating infographics

Identifies the top 5 programs online and gives their pros and cons. http://www.huffingtonpost.com/randy-krum/5-great-online-tools-for-\_b\_5964874.html

### 10 awesome free tools to make infographics

Lots of great design tips here.

http://www.makeuseof.com/tag/awesome-free-tools-infographics/

#### 10 free infographic templates in PowerPoint

http://linkis.com/offers.hubspot.com/gmXVY

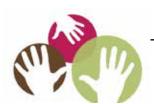

SPAN | 35 Halsey Street, Suite 400, Newark, NJ 07102-3047 "User-centered, user-driven, universal TA for Parent Centers"